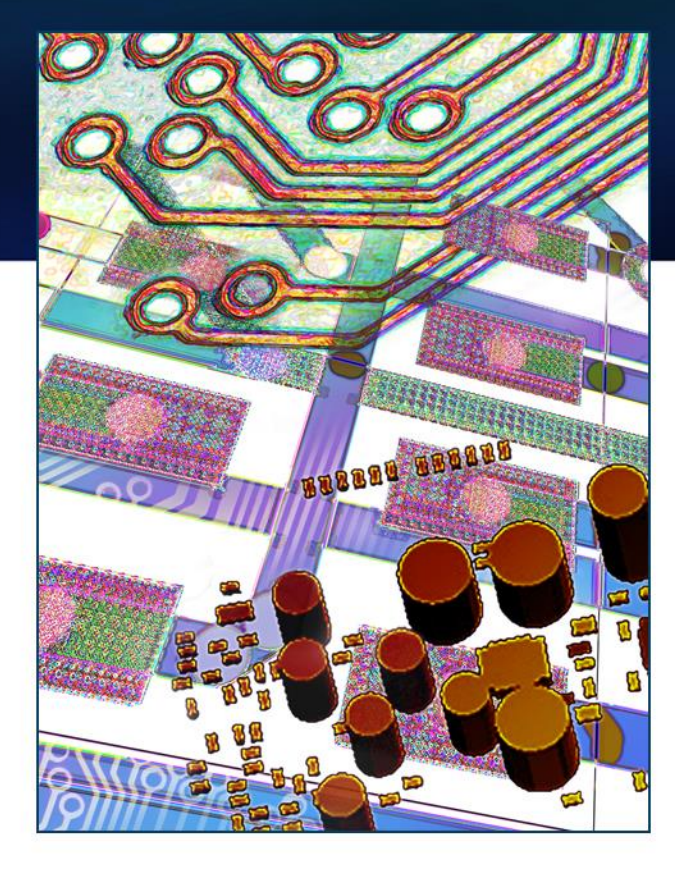

# **Searching Mentor 3D Library from Xpedition Layout**

Jerry Suiter Product Marketing Director and Architect SDD Expedition

November 2014

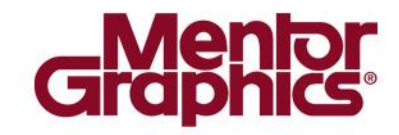

## **Query for 3D Parts/Models**

- *Xpedition 3D Designer* allows the user to graphically select a component and then to query the xLM 3D Library for a Part/Model to assign
	- Refer to the

**M3DL\_ParameticDatabase\_Installation\_Guide\_V2.2.docx** documentation on details for installing the xLM 3D Library environment

— Refer to the

**M3DL\_SetupExpedition3D\_DesignerFlow.pdf** documentation for details in defining xLM 3D Library attribute definitions

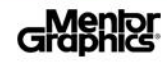

## **xLM 3D Library**

Within *Xpedition 3D Layout* the designer can search the xLM 3D Library using two methods when a component is selected:

- **3D > Models > Search M3DL** command
- Within the 3D Cell Editor while using the Align 3D Models GUI by selecting the **Search M3DL** button

Each of these methods will launch the *Search M3DL* dialog allowing the designer to define a database query to find a 3D part/model to be used by the selected component. These methodologies are only supported for parts which do not already have a 3D model assigned from xDM and these commands are available based on having a component selected in 3D.

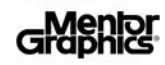

## **Search M3DL Dialog**

- This dialog allows the designer to define a database query for parts based on the 3D model attributes
	- **Criteria** displays the Query Builder dialog
	- **Fields** allows the designer to customize which 3D attributes will be disabled
	- **Run Query** sends the user's defined query within the Query Builder dialog to the database and then displays the results

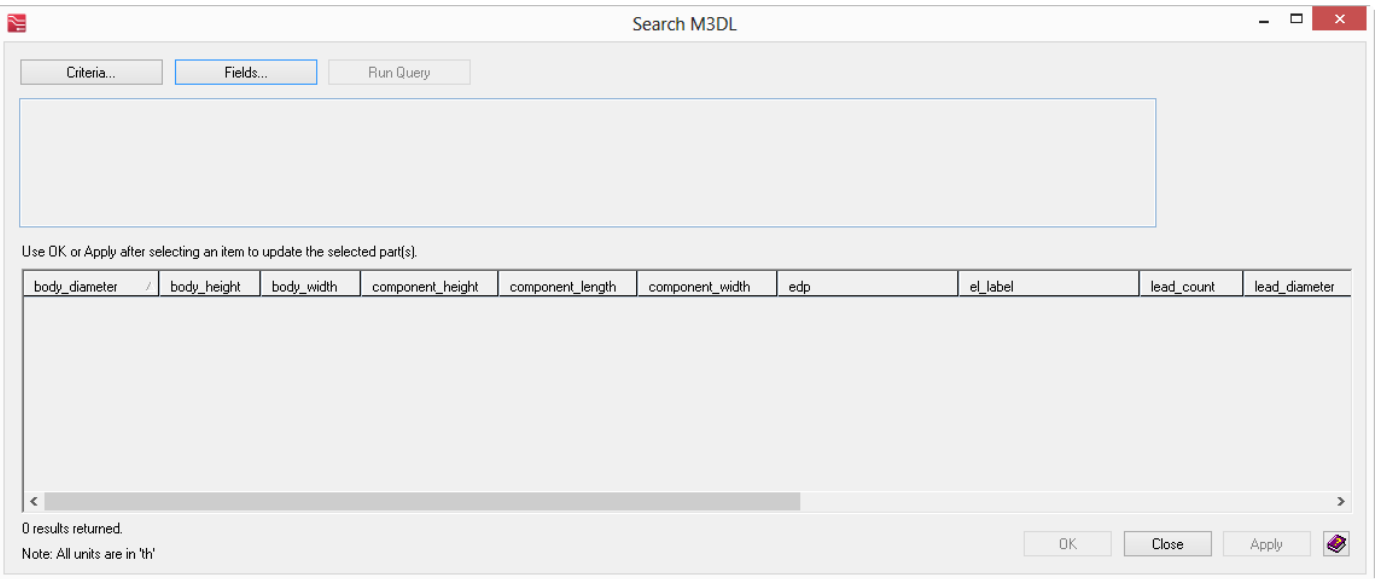

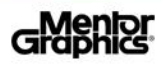

## **Search M3DL Dialog (cont.)**

- **Criteria** option on Search M3DL dialog
	- When the **Criteria** button is selected the Query Builder dialog appears allowing the designer to input a database query

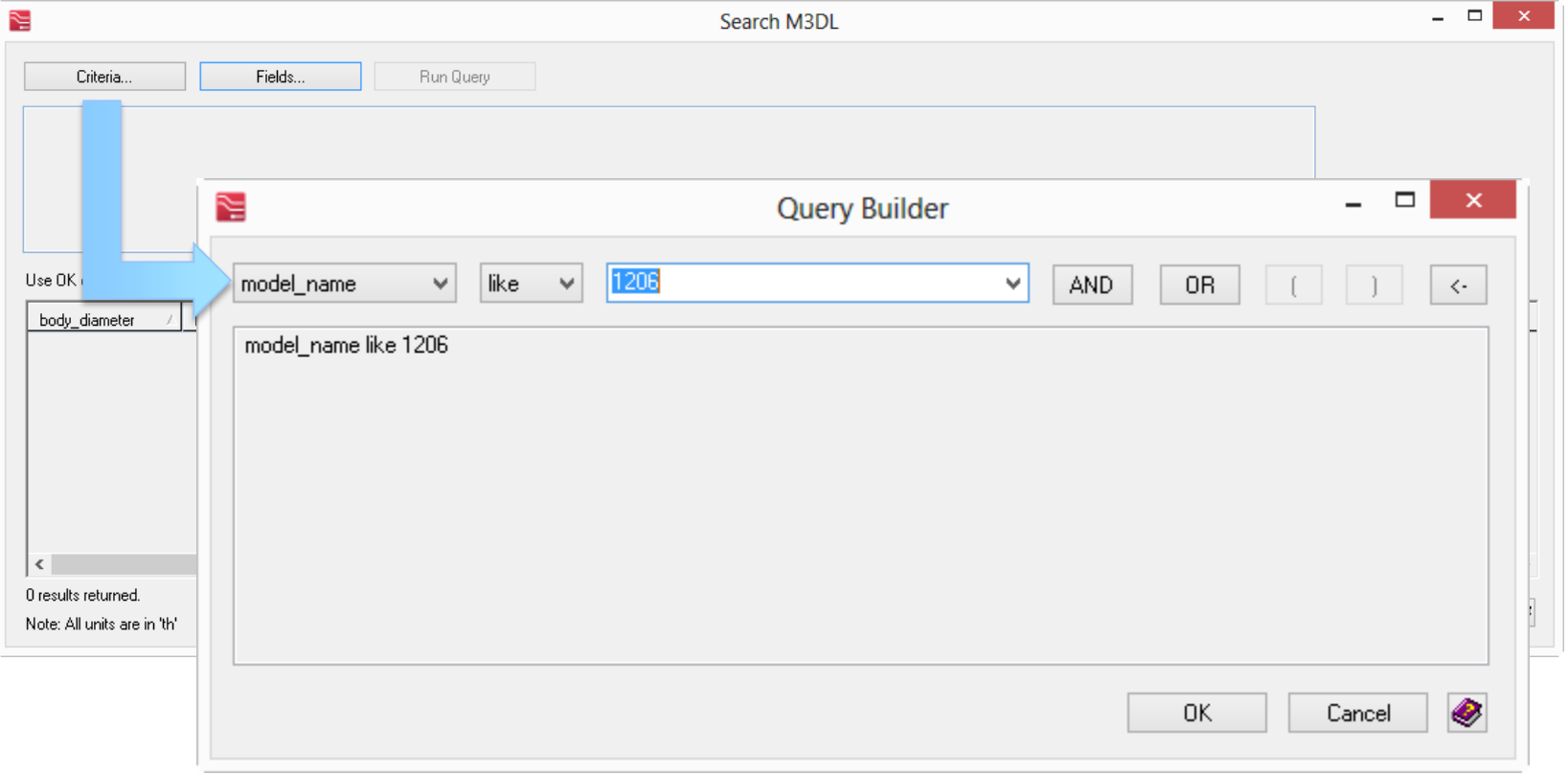

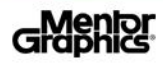

## **Query Builder Dialog**

- The *Query Builder* dialog provides pre-defined Attribute and Operation query drop-downs, along with the user's Search Value, locates matching model criteria in the xLM 3D Library
	- **Attribute** defines the model property to be searched
	- **Operation** defines matching operation
	- **Search Value** defines user inputted search criteria

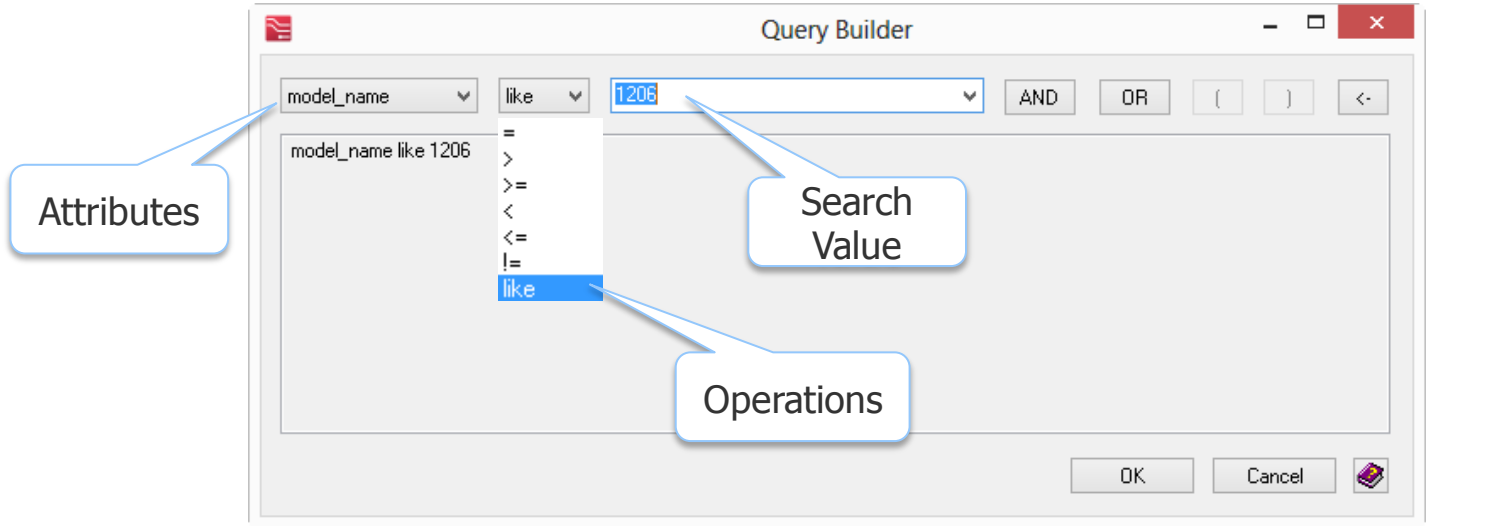

**Attribute** Listbody diameter body height body\_width color component\_height component\_length component\_width ledo el label letd lead count lead diameter lead groove count lead height lead length lead length2 lead span llead width. llead width2 lmass model name |package\_name |package\_path| |pitch| series root stack\_height |stacker\_height| lupper lead length. vendor

Available

## **Query Builder Steps**

#### Once the *Query Builder* dialog appears:

- 1) Select the *Attribute* drop-down to choose the property type to search.
- 2) Select the *Operation* from the drop-down to use during the search.
- 3) Enter a string or use the drop-down to select a *Search Value*.
- 4) Users may want to add conditions like "*AND"* "OR" including the use of brackets " $\int$  ]". The  $\leftrightarrow$  button allows previously added query strings to be removed.
- 5) Select the **OK** button to save and exit the Query Builder dialog.

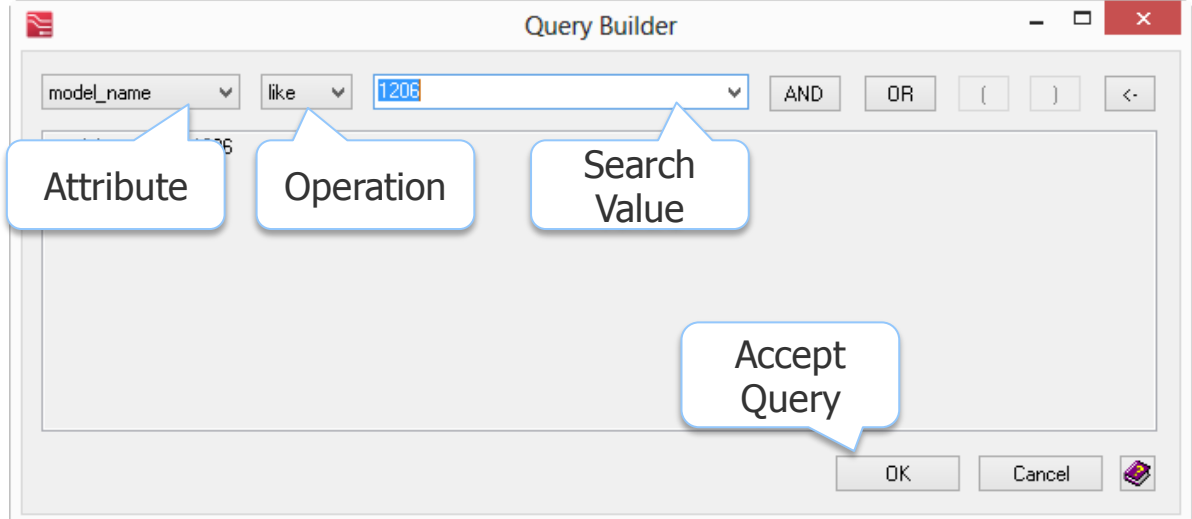

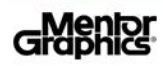

## **Running M3DL Query Search**

- The *Search M3DL* dialog reappears displaying the query within the Query Criteria area. Select the **Run Query** button to initiate the search.
- Once the *Run Query* returns the search results, select the Row of the desired model and click the **OK** or **Apply** button to map the selected model to the selected component.

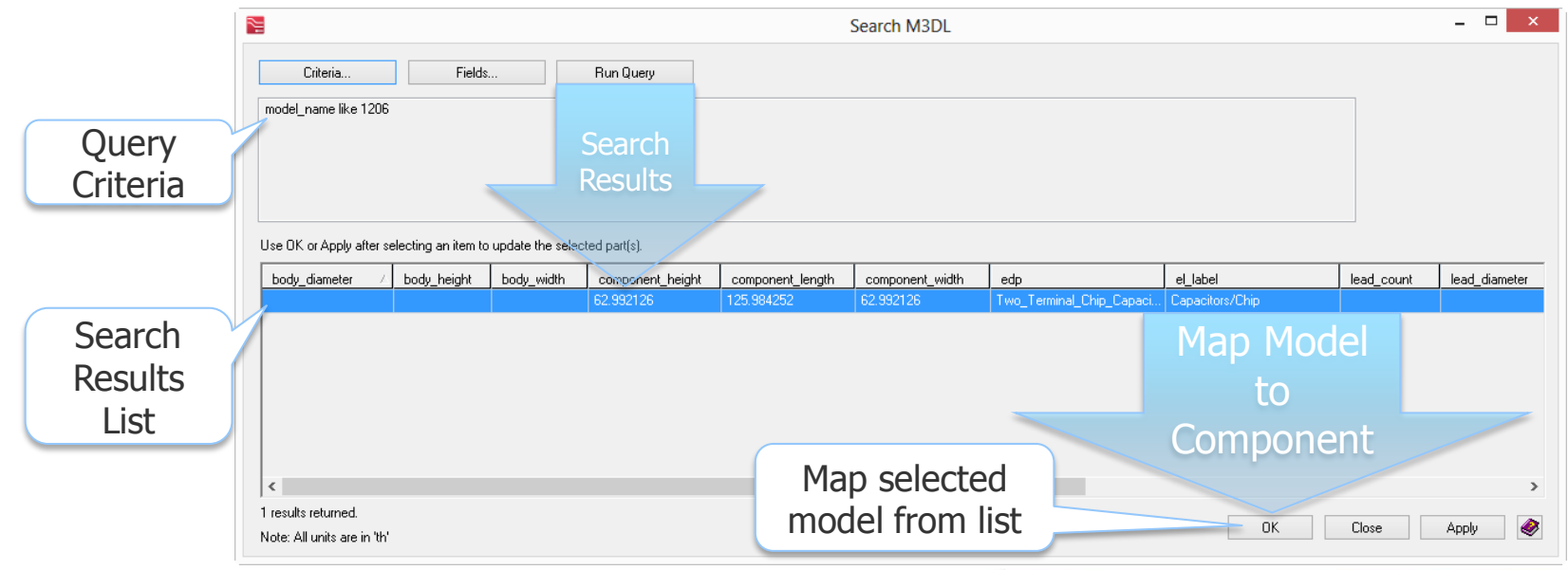

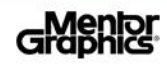

#### **Common Query Examples**

Search for a model based on a common footprint names 1206, 0805, 0402, etc.

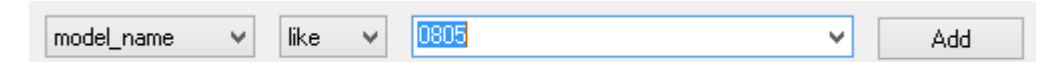

**Search for a model based on Manufacturer Number** 

```
model_name
                 MCR18ERTF5K10
                                                  ٧
                                                          Add
```
■ Vendor and Lead Count

vendor\_lower like samtec and lead count  $= 10$ 

Complex query search:

 vendor\_lower like \*micron\* and series\_root\_lower like \*mobile\* and  $lead_count = 54$  and package\_name\_lower like \*bga\*

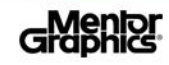

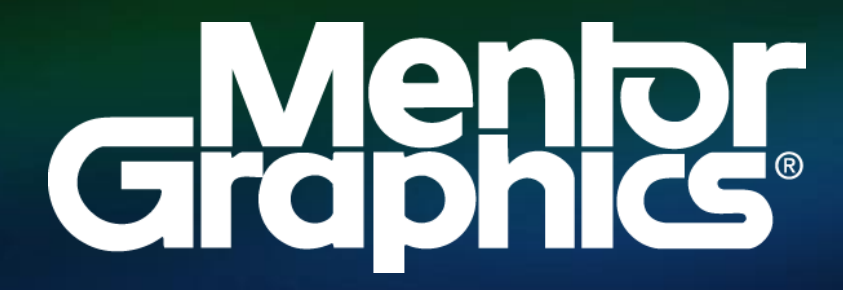

**w w w . m e n t o r . c o m**